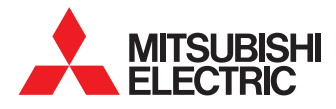

# WIFI seadistamise juhend MAC-567IF-E

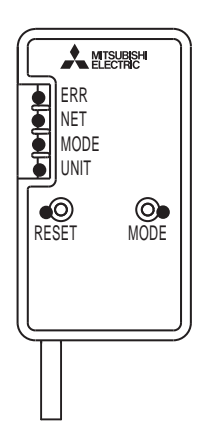

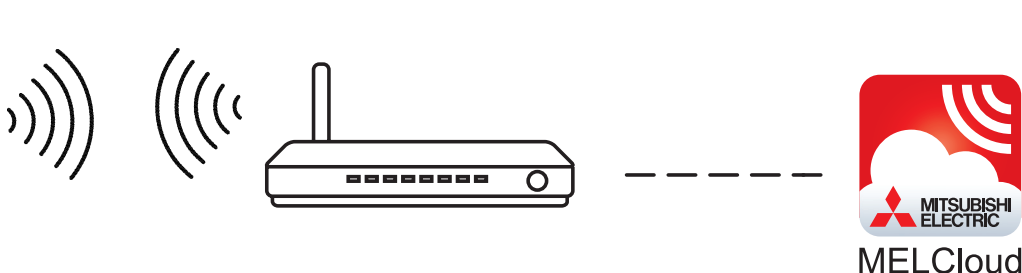

Enne töö alustamis veenduge, et ruuter vastab allpool toodud nõuetele. Veenduge, et Teil on olemas salasõnad ja füüsiline ligipääs ruuterile.

> Turvalisuse tüüp: WPA2 Krüptimise standard: AES Sagedus: 2.4 Ghz

MÄRKUS! Kui Teil on küsimusi ruuteri seadistuste kihta, siis pöörduge oma internetiühenduse pakkuja või ruuteri tootja poole.

#### Ühilduvad õhk-õhk sisemoodulid

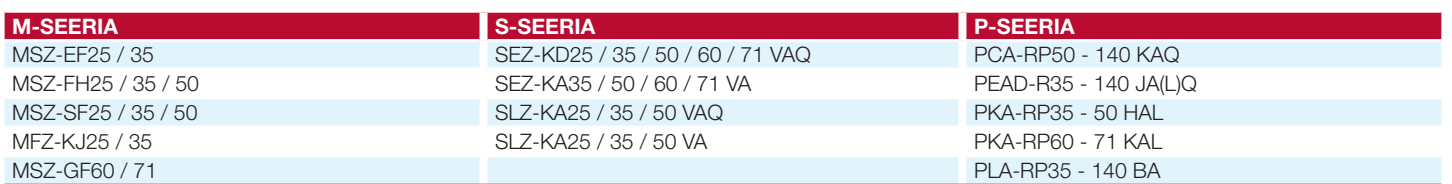

#### Ühilduvad õhk-vesi sisemoodulid

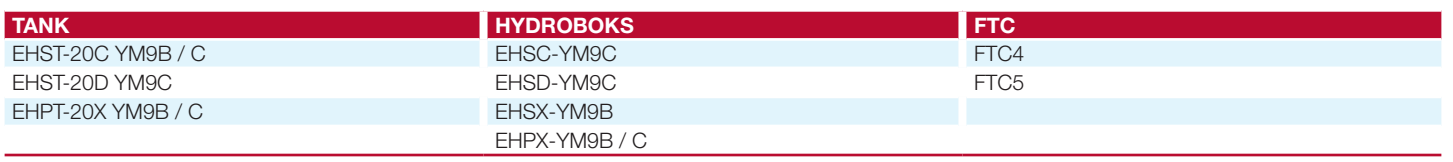

#### Märkus!

Esimeste FTC4 juhtsüsteemiga mudelite puhul tuleb kindlasti enne WiFi adapteriga ühendamist teostada tarkvara uuendamine.

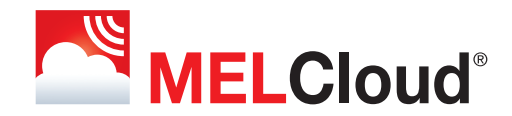

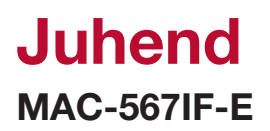

Ühendage adapter elektroonikakaardil oleva pistikuga CN105. Vaadake konkreetse sisemooduli hooldusjuhendit.

#### Samm 1:

Vajutage ja hoidke 7 sekundit all "Mode" nuppu.

### Samm 2:

MAC-567IF-E loob uue võrguühenduse, mille pead oma nutitelefoni, arvuti või tahvelarvutiga ühendama. Loodava võrgu nimi on Wi-Fi adapteri tagaküljel oleval kleebisel tähistatud kui "SSID." Sisselogimiseks vajalik salasõna on kleebisel tähistatud kui "KEY".

# **WI-FI INTERFACE**<br>MODEL XXXXXXXX MAC : XXXXX<br>
ID : XXXXX<br>
PIN : XXXXX \$\$10:MEL-06100016 KEY : XXXXXX **CURRENT:** MITSUBISHI ELECTRIC CORPORATION 电燃料圈 Wi-Fi\_ASSY DWG No. **XXXXXXXXXXX YYYYYYYYYY MADE IN THAILAND**

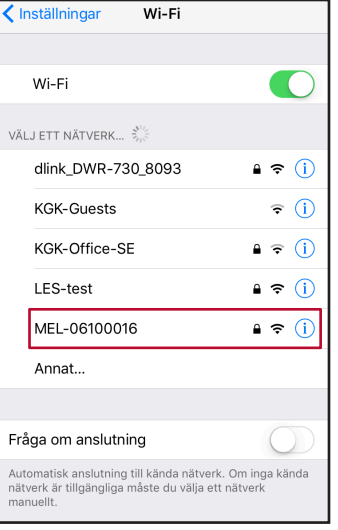

#### Samm 3:

Peale võrku ühendamist skanneerige kleebisel olev QR kood või sisestage Wi-Fi adapteriga ühendatud nutiseadme veebibrauserisse aadress:

http://192.168.11.1/network.

Nüüd saate valida majasisese WiFi võrgu, sisestada WiFi ruuteri salasõna. Kui kõik vajalikud andmed on sisestatud, siis kerige alla ja vajutage nuppu "Submit".

Nüüd olete WiFi adapteri ühendanud internetiga. Oodake 5 minutit ja registreerige oma seade/soojuspump internetirakenduses MELcloud.

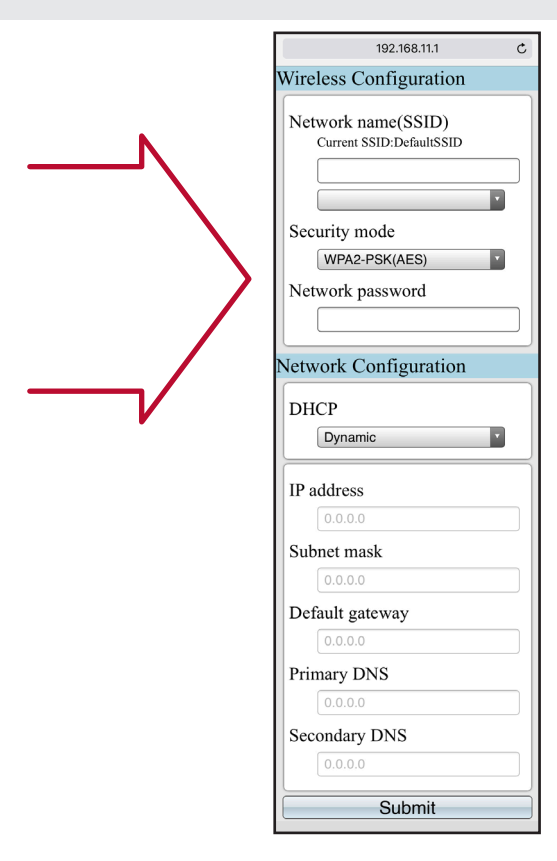

# Juhend

## Seadme registreerimine rakenduses MELcloud

1. Laadige oma nutiseadmesse veebirakenduste poest - Appstore / Google play / Windows store - rakendus MELCloud. Võite kasutada ka tavaarvutit, sel juhul minge aadressile: www.melcloud.com.

2. Avage rakendus MELCloud. Kui Teil on konto olemas, siis sisestage kasutajanimi ja salasõna. Kui sisenete esimest korda, siis valige "Registreeri konto" ja sisestage küsitav info.

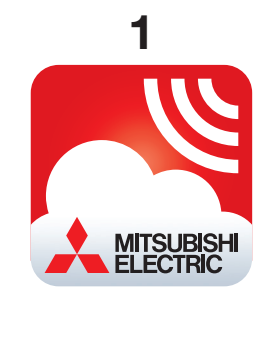

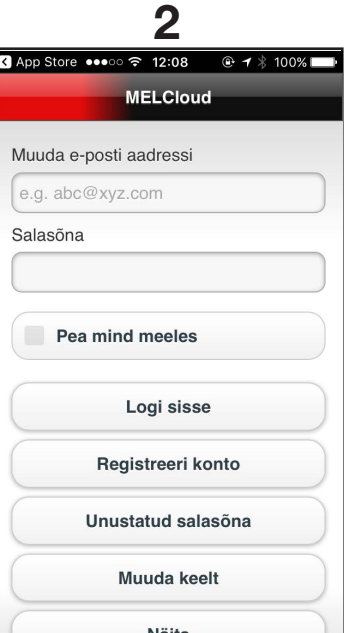

1. Kui see on esimene kord, kui oma seadet/soojuspumpa sisselogimisel registreerite, siis täitke nõutud infoväljad. Vajaliku info leiate oma seadme / soojuspumba WiFi adapteri kleebiselt. Täitke ka nõutud info järgnevatel väljadel.

2. Kui Teil on juba üks adapter registreeritud, siis minge Seadistuste menüüsse ja valige "Registreeri uus seade", seejärel täitke vajalikud infoväljad.

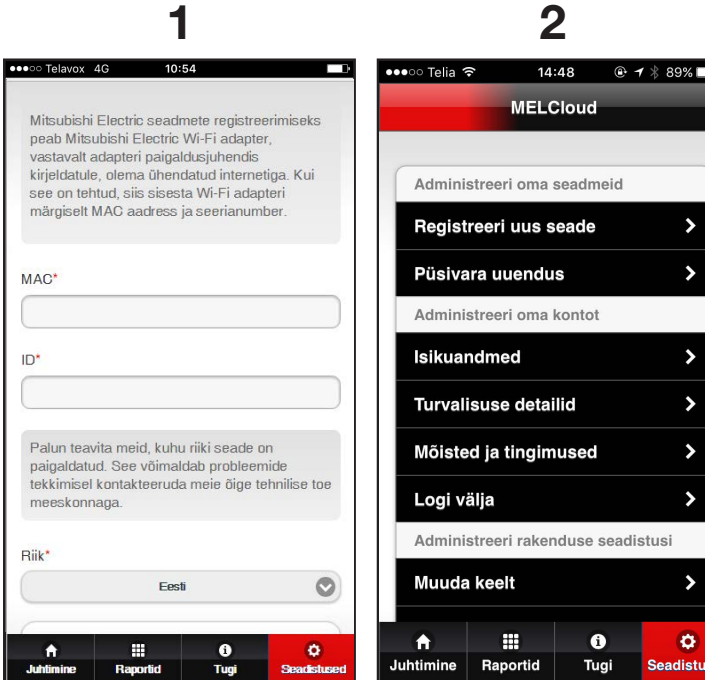

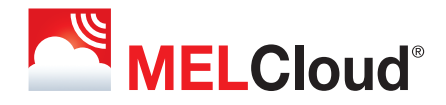